## SISTEMA DE GESTÃO ESCOLAR Documentação Curricular

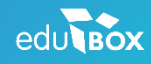

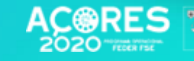

**ENESERY:** 

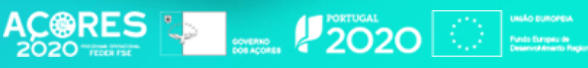

.<br>Historia

 $\overline{\cdot}$ 

## ÍNDICE

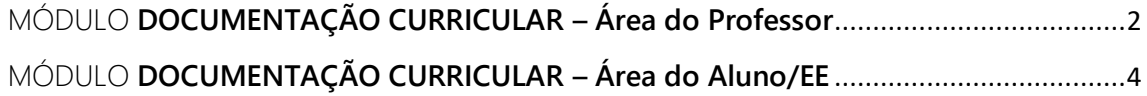

## <span id="page-2-0"></span>MÓDULO **DOCUMENTAÇÃO CURRICULAR – Área do Professor**

Esta área está acessível a todos os professores e é onde estes podem partilhar documentação com os alunos das suas turmas, conforme a imagem seguinte.

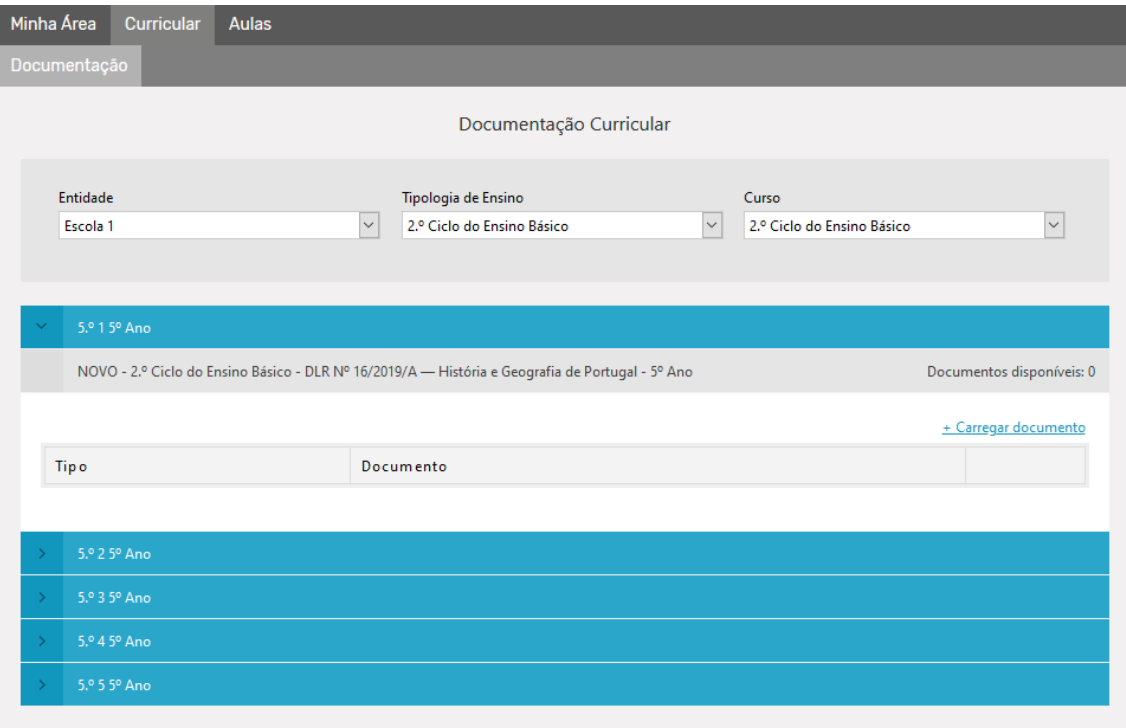

**Figura 1** – Consulta da documentação por turma

Para partilhar informação com a turma deverá selecionar inicialmente a turma pretendida. Para isso deverá selecionar a informação a filtrar usando os campos "Entidade", "Tipologia de Ensino" e "Curso", de seguida deverá clicar na barra azul sobre a turma, aparecendo-lhe as disciplinas que leciona nessa turma. Posteriormente deverá selecionar em qual delas pretende partilhar a informação. Clicando sobre ela surgirá uma tabela com a informação que já partilhou, bem como a opção de "+ Carregar documento" para adicionar novos documentos. Ao clicar nessa opção aparecer-lhe-á a imagem seguinte.

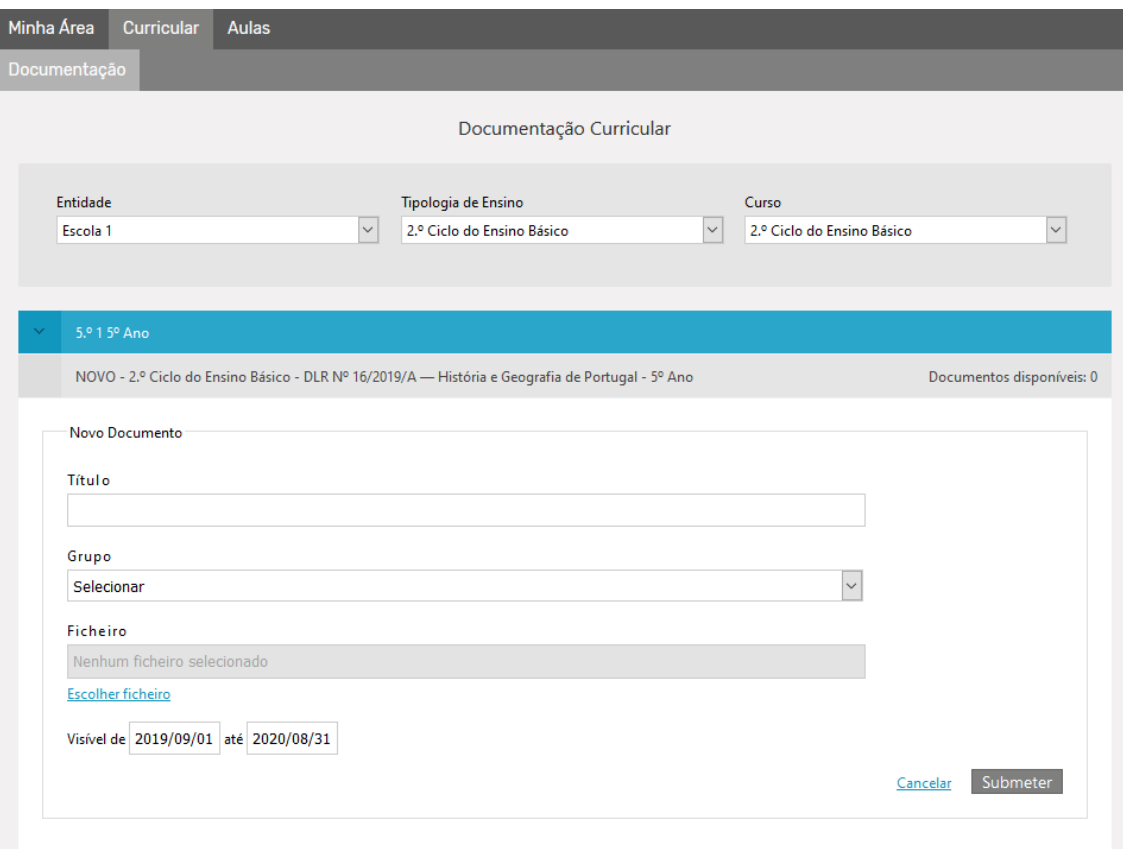

**Figura 2** – Adicionar documentação curricular

Aqui deverá introduzir um título, selecionar um grupo dentro dos disponíveis e escolher o ficheiro que deseja partilhar. Existe também a possibilidade de só partilhar essa informação com os alunos a partir de uma determinada data ou até dentro de um período de tempo, para isso deverá introduzir a data ou intervalo na opção "Visível de… até". Após a introdução da informação deverá clicar em submeter e essa informação será partilhada com os alunos dessa disciplina e turma.

## <span id="page-4-0"></span>MÓDULO **DOCUMENTAÇÃO CURRICULAR – Área do Aluno/EE**

Nesta área, o aluno e/ou encarregado de educação poderá consultar toda a informação partilhada pelos professores das disciplinas e descarregar essa informação, como ilustra a figura seguinte.

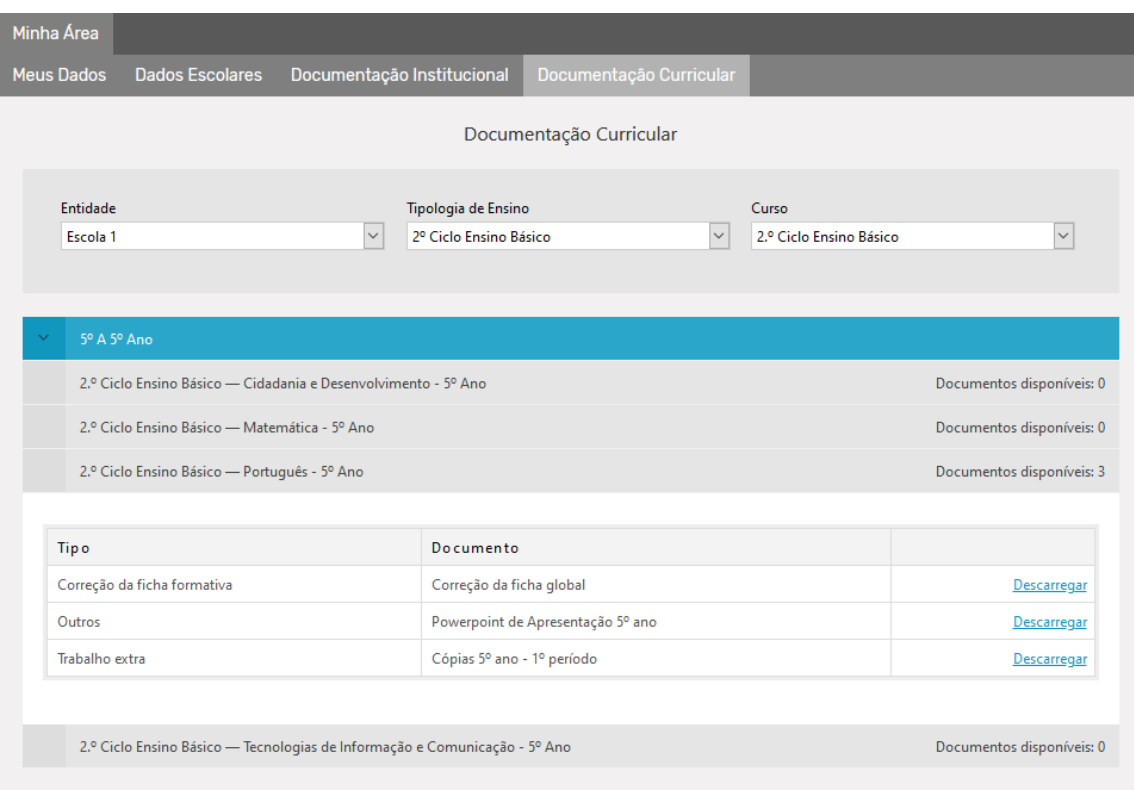

**Figura 3** – Consulta da documentação curricular

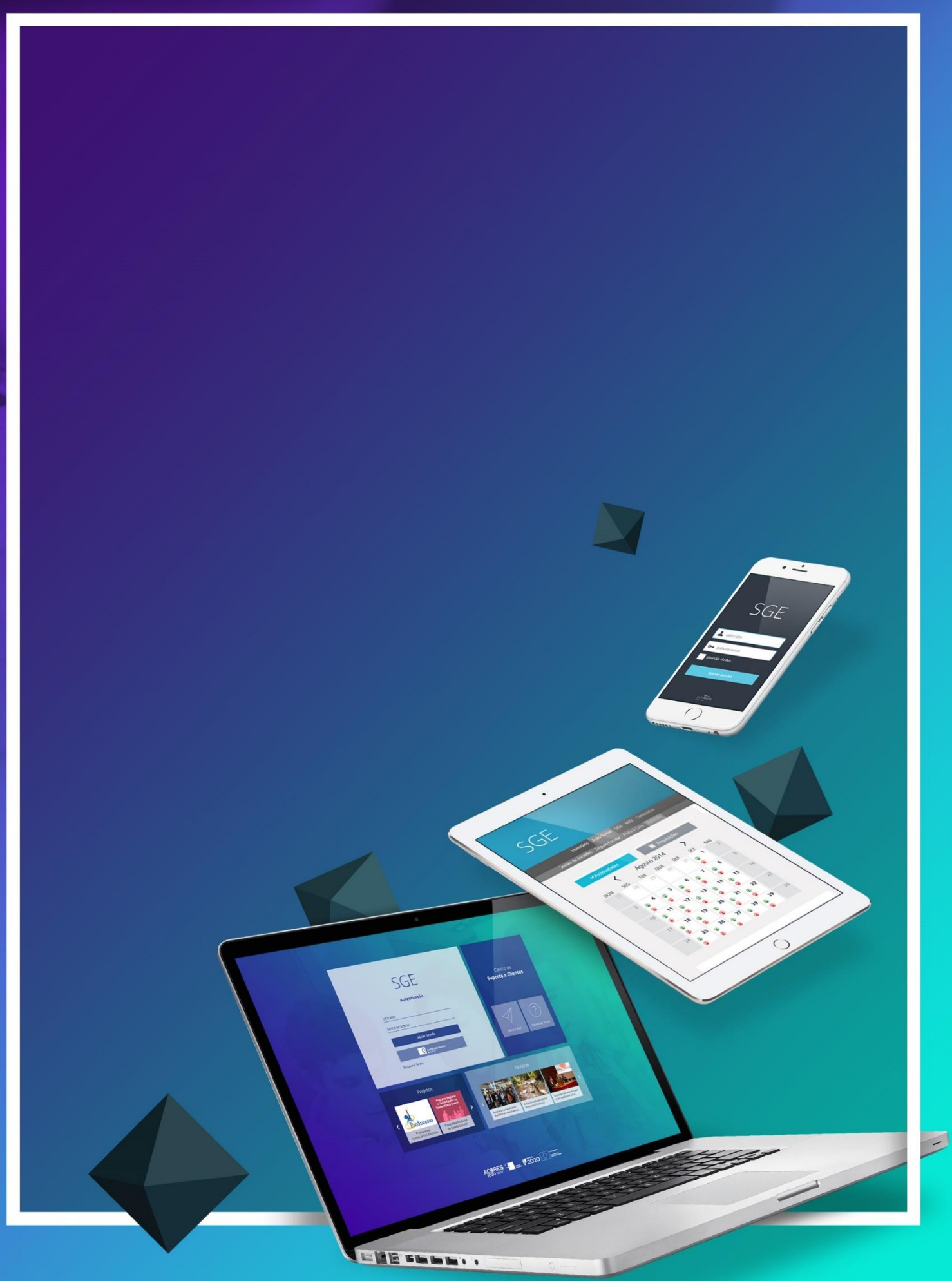

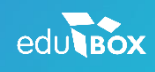

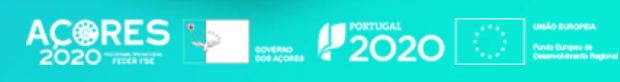

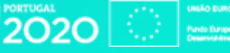